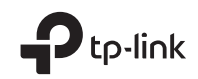

# $\mathbb{H} \mathbb{C}$

Specifications are subject to change without notice. •? ¤¤i¤k is a registered trademark of TP-Link Technologies Co.,<br>Ltd. Other brands and product names are trademarks or registered trademarks of their respective holders.

No part of the specifications may be reproduced in any form or by any means or used to make any derivative such as translation, transformation, or adaptation without permission from TP-Link Technologies Co., Ltd. Copyright © 2017 TP-Link Technologies Co., Ltd. All rights reserved.

www.tp-link.com

7106507467 REV2.1.1

# **Quick Installation Guide**

Wireless Router

## **CONTENTS**

- 01 / English
- 05 / Български
- 09 / Čeština
- 13 / Қазақша
- 17 / Latviešu
- 21 / Lietuvių
- 25 / Magyar
- 29 / Polski
- 33 / Русский язык
- 37 / Română
- 41 / Slovenčina
- 45 / Srpski jezik/Српски језик
- 49 / Українська мова

#### English

### Connect the Hardware

If your Internet connection is through an Ethernet cable from the wall instead of through a DSL/ Cable/Satellite modem, connect the Ethernet cable directly to the router's Internet port, and skip Step 2,3,5 to complete the hardware connection.

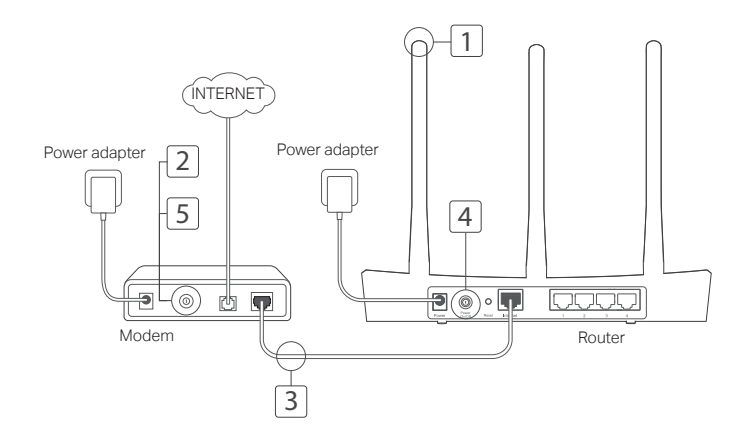

- Install the antennas. If the antennas are already fixed, move to the next step.
- **2** Turn off the modem, and remove the backup battery if it has one.
- 3 Connect the modem to the Internet (or WAN) port on your router with an Ethernet cable.
- Turn on the router, and wait for it to start.
- 5 Turn on the modem.

### Configure via Web Browser

Connect your computer to the router (Wired or Wireless).

#### Wired:

Turn off the Wi-Fi on your computer and connect your computer to the router's LAN (1/2/3/4) port using an Ethernet cable.

#### Wireless:

Connect your computer to the router wirelessly.

The SSID and Wireless Password are on the router's label.

- 2 Enter http://tplinkwifi.net or http://192.168.0.1 in the address bar of a web browser. Create a password for future login attempts, or use admin for both username and password for some routers. Note: If the login window does not appear, please refer to FAQ > Q1.
- 3 Go to Quick Setup page, and follow the stepby-step instructions to complete the initial configuration.

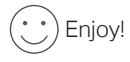

Now your wired and wireless devices can connect to the Internet! Note: If you have changed the SSID and wireless password during the configuration, use the new SSID and wireless

password to join the wireless network.

#### English

### Tether App

The TP-Link Tether app provides a simple, intuitive way to access and manage your router. You can block unwelcome devices, set up Parental Controls, configure your wireless settings and more.

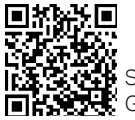

Scan the QR code to download the TP-Link Tether app from the Apple App Store or Google Play.

### FAQ (Frequently Asked Questions)

#### Q1. What can I do if the login window does not appear?

- If the computer is set to a static or fixed IP address, change the setting to obtain an IP address automatically.
- Verify that http://tplinkwifi.net or http://192.168.0.1 is correctly entered in the web browser. Alternatively, enter http://192.168.1.1 in the web browser.
- Use another web browser and try again.
- Reboot your router and try again.
- Disable and enable the the network adapter in use again.

englished and the control of the control of the control of the control of the control of the control of the control of the control of the control of the control of the control of the control of the control of the control o

#### Q2. What can I do if I cannot access the Internet?

- Check if the Internet is working properly by connecting a computer directly to the modem via an Ethernet. If it is not, contact your Internet Service Provider.
- Open a web browser, enter http://tplinkwifi.net or http://192.168.0.1 and run the Quick Setup again.
- Reboot your router and try again.
- For cable modem users, reboot the modem first. If the problem still exists, log into the Web Management page of the router to clone MAC address.

#### Q3. How do I restore the router to its factory default settings?

- With the router powered on, press and hold the Reset button on the router until all the LEDs turn on momentarily.<br>• Log in to the web management page of the router to restore the router to factory settings
- Log in to the web management page of the router to restore the router to factory settings.

#### Q4. What can I do if I forgot my web management password?

• Refer to FAQ >Q3 to reset the router, and then create a password for future login attempts, or use admin for both username and password for some routers.

#### Q5. What can I do if I forgot my wireless network password?

• If you have not changed the default Wireless Password, it can be found on the product label of the router.

• Log in to the web management page of the router to retrieve or reset your wireless password. Note: To learn more about the router, please go to the website http://www.tp-link.com to download the user guide of your router.

Български

### Свързване на хардуера

Ако вашата връзка към интернет е чрез Ethernet кабел от розетка в стената, вместо чрез DSL/кабелен/ сателитен модем, свържете Ethernet кабела директно към интернет порта на рутера и пропуснете Стъпки 2,3,5, за да завършите хардуерното свързване.

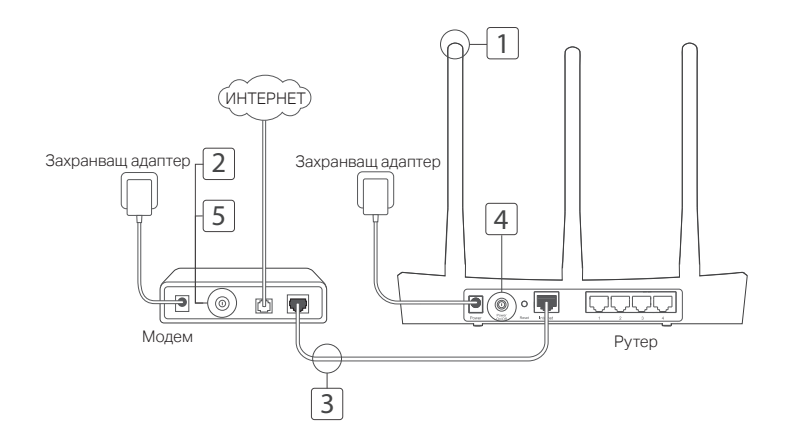

- 1 Инсталирайте антените. Ако антените са вече поставени, преминете към следващата стъпка.
- Изключете модема и отстранете поддържащата батерия, ако той има такава.
- 3 Свържете модема към Internet (или WAN) порта на вашия рутер с помощта на Ethernet кабел.
- Включете рутера и изчакайте той да се стартира.
- 5 Включете модема.

## Конфигуриране чрез уеб-браузър

Свържете вашия компютър към рутера (кабелно или безжично).

#### Кабелно:

Изключете Wi-Fi функцията на вашия компютър и го свържете към LAN порт на рутера (1/2/3/4) с помощта на Ethernet кабел.

#### Безжично:

Свържете вашия компютър към рутера безжично. SSID-идентификаторът и безжичната парола се намират на табелката на рутера.

#### 2 Въведете http://tplinkwifi.net или

http://192.168.0.1 в адресната лента на уеббраузър. Създайте парола за бъдещите опити за влизане, или използвайте admin както за потребителско име, така и за парола за някои рутери.

Забележка: Ако прозорецът за влизане не се появи, моля направете справка във FAQ > Q1 (Често задавани въпроси - Въпрос 1).

#### 3 Отидете на страница Quick Setup (Бърза настройка) и следвайте стъпка по стъпка инструкциите, за да извършите началното конфигуриране.

## Готово!

Сега вашите кабелни и безжични устройства могат да се свързват към интернет ! Забележка: Ако сте сменили SSID-идентификатора и безжичната парола по време на процеса на конфигуриране, използвайте новите SSID и безжична парола, за да се присъедините към безжичната мрежа.

#### Български

## Приложение Tether

Приложението Tether на TP-Link предлага прост, интуитивен начин за достъп и управление на вашия рутер. Можете да блокирате нежелани устройства, да настроите Родителски контрол, да конфигурирате вашите безжични настройки и много други.

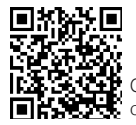

Сканирайте QR кода, за да изтеглите приложението Tether на TP-Link от App Store на Apple, или от Google Play.

### FAQ (Често задавани въпроси)

#### B1. Какво мога да направя, ако прозорецът за влизане не се появи?

- Ако компютърът е настроен на статичен или фиксиран IP адрес, сменете настройката да получава IP адрес автоматично.
- Уверете се, че http://tplinkwifi.net или http://192.168.0.1 са правилно въведени в полето на уеб-браузъра. Алтернативно, въведете http://192.168.1.1 в уеб-браузъра.
- Използвайте друг уеб-браузър и опитайте отново.<br>• Рестартирайте вашия рутер и опитайте отново.
- Рестартирайте вашия рутер и опитайте отново.
- Деактивирайте и активирайте отново мрежовия адаптер.

#### B2. Какво мога да направя, ако не мога да осъществя достъп до интернет?

- Проверете дали интернетът работи добре, като свържете компютър директно към модема чрез Ethernet. Ако не работи, свържете се с вашия интернет доставчик.
- Отворете уеб-браузър, въведете http://tplinkwifi.net или http://192.168.0.1 и пуснете отново Quick Setup (бърза настройка).
- Рестартирайте вашия рутер и опитайте отново.
- За потребители на кабелен модем, първо рестартирайте модема. Ако проблемът все още продължава, влезте в страницата Web Management (уеб-управление) на рутера, за да клонирате MAC адреса.

#### B3. Как да възстановя рутера до фабричните настройки по подразбиране?

- Докато рутерът е включен, натиснете и задръжте бутона Reset (Ресет) на рутера, докато всички светодиоди (LED) за момент светнат.
- Влезте в страницата за уеб-управление на рутера, за да го възстановите до фабричните настройки.

#### B4. Какво да направя, ако съм забравил паролата за уеб-управление?

• Вижте ЧЗВ > В3 за съвет как да ресетирате рутера, а след това създайте парола за бъдещите опити за влизане, или използвайте admin както за потребителско име, така и за парола за някои рутери.

#### B5. Какво да направя, ако съм забравил паролата за безжичната мрежа?

- Ако не сте променили Wireless Password (безжичната парола) по подразбиране, можете да я откриете на продуктовия етикет/табела на рутера.
- Влезте в страницата за уеб-управление на рутера, за да вземете или да ресетирате вашата безжична парола.

Забележка: За да научите повече за рутера, моля посетете уеб-сайта http://www.tp-link.com, за да изтеглите ръководството на потребителя на вашия рутер.

## Připojte Hardware

Čeština

V případě, že máte internet připojen přes ehternetový kabel ze zdi namísto DSL/kabel/ Satelitního modemu, připojte kabel přímo do internetového portu na routeru a přeskočte kroky 2,3,5 pro dokončení připojení hardwaru.

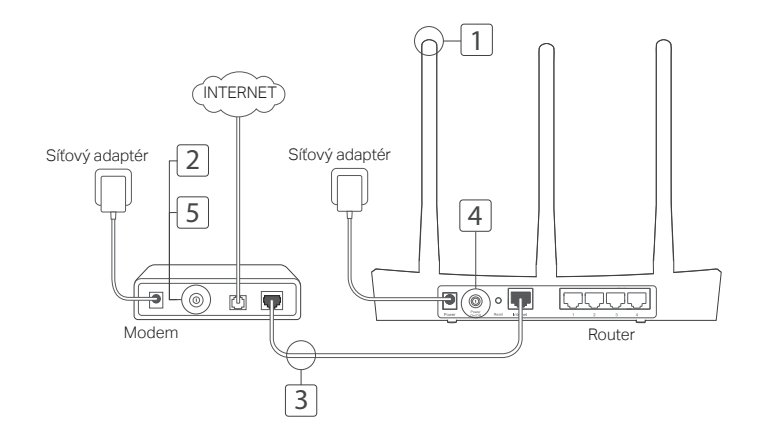

- 1 Namontujte antény. V případě, že jsou antény připevněny, přejděte na další krok.
- 2 Vypněte modem a vyjměte záložní baterii, v případě, že nějakou má.
- 3 Připojte modem k portu Internet (nebo WAN) na vašem routeru ethernetovým kabelem.
- Zapněte router a počktejte dokud nenaběhne.
- 5 Zapněte modem.

## Konfigurace přes Webový prohlížeč

1 Připojte počítač k routeru (kabelem či bezdrátově).

#### Kabelem:

Vypněte Wi-Fi na vašem počítači a připojte ho k LAN portu (1/2/3/4) na routeru pomocí ethernetového kabelu.

#### Bezdrátově:

Připojte váš počítač k routeru bezdrátově. SSID a heslo je na štítku na routeru.

#### 2 Vložte http://tplinkwifi.net nebo

http://192.168.0.1 do adresního řádku vašeho webového prohlížeče. Vytvořte heslo pro budoucí příhlášení nebo pro některé routery použijte admin jako uživatelské jméno a heslo. Poznámka: V případě, že se přihlašovací okno nezobrazí, prostudujte FAQ > Q1.

3 Jděte na stránku Quick Setup (Rychlé nastavení) a postupujte přesně podle pokynů pro prvotní konfiguraci.

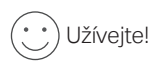

Nyní se vaše drátové i bezdrátové zařízení může připojit k internetu!

Poznámka: V případě, že jste změnili SSID a heslo pro bezdrátové připojení během konfigurace, použijte nové údaje pro připojení k bezdrátové síti.

### Čeština Aplikace Tether

Aplikace TP-Link Tether poskytuje jednoduchý a intuitivní způsob pro pístup a správu routeru. Můžete blokovat nevítané zařízení, nastavit rodičovskou kontrolu, konfiguraci bezdrátové sítě a další.

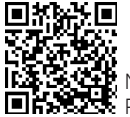

Naskenujte QR kód pro stažení aplikace TP-Link Tether z Apple App Store nebo Google Play.

## FAQ (Často kladené otázky)

### Q1. Co můžu dělat v případě, že se přihlašovací okno neobjeví?

- V případě, že je počítač nastaven na pevnou nebo fixní IP adresu, změňte nastavení tak, aby byla IP adresa získána automaticky.
- Ověřte, že http://tplinkwifi.net nebo http://192.168.0.1 je správně vložená ve webovém prohlížeči. Případně vložte do prohlížeče adresu http://192.168.1.1.
- Otevřete jiný webový prohlížeč a zkuste to znovu.
- Restartujte váš router a zkuste to znovu.
- Zakažte a znovu povolte použití síťového adaptéru.

<u>kaj la sede okazista de la sede okazista de la sede okazista de la sede okazista de la sede okazista de la se</u>

#### Q2. Co můžu udělat v případě, že se nemohu připojit na internet?

- Zkontrolujte, jestli internet funguje v pořádku připojením počítače přímo do modemu použitím ethernetového kabelu. V případě, že nefunguje, kontaktujte vašeho poskytovatele internetu.
- Otevřete webový prohlížeč, vložte adresu http://tplinkwifi.net nebo http://192.168.0.1 a spusťte znovu Rychlé nastavení (Quick Setup).
- Restartujte váš router a zkuste to znovu.
- Pro uživatele modemu připojeného kabelem; nejprve restartujte modem. V případě, že problém stále přetrvává, přihlaste se na stránku webové správy routeru pro klonování MAC adresy.

#### Q3. Jak vrátím router do původního výrobního nastavení?

- Ve chvíli, kdy je router zapnutý, stiskněte a držte tlačítko Reset na routeru dokud se všechny LED kontrolky krátce nerozsvítí.
- Přihlaste se na stránku webové správy routeru pro obnovení původního výrobního nastavení routeru.

#### Q4. Co mám dělat v případě, že jsem zapomněl heslo k webové správě?

• Viz FAQ > Q3 pro restování routeru a poté vytvořte heslo pro budoucí přihlášení nebo pro některé routery použijte admin jako uživatelské jméno a heslo.

#### Q5. Co mám dělat v případě, že jsem zapomněl heslo k bezdrátové síti?

• V případě, že jste nezměnil původní heslo, můžete ho najít na výrobním štítku routeru.

• Přihlaste se na stránku webové správy routeru pro obnovení nebo resetování vašeho hesla k bezdrátové síti. Poznámka: Pro zjištění více informací o routeru navštivte webovou stránku http://www.tp-link.com pro stažení uživatelského průvodce.

#### Қазақша

### Құрылғыны қосу

Егер сіз DSL/кабельді/спутникті модемді қолданбай, Ethernet кабелі арқылы тікелей қосылуды пайдаланатын болсаңыз, онда Ethernet кабелін бағдарғылауыштың WAN портына қосыңыз және қосуды аяқтау үшін 1,4 қадамды орындаңыз.

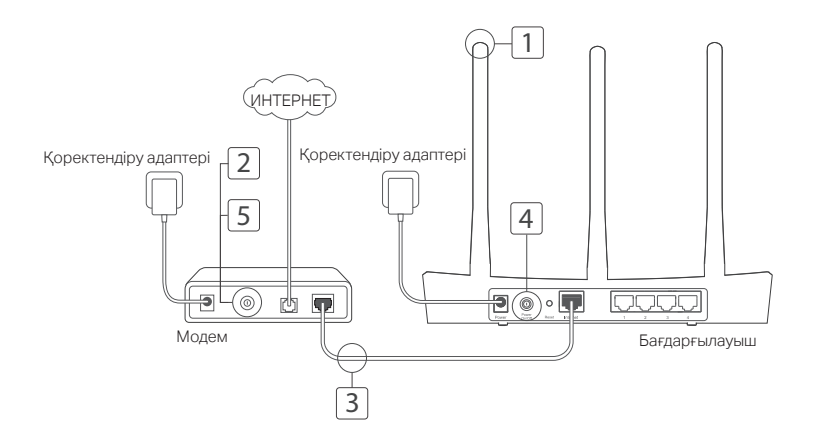

- Қазақша 1 Антенналарды орнатыңыз. Егер антенналар орнатылған болса, келесі қадамға көшіңіз.
- 2 Модемді өшіріңіз, резервті аккумуляторды суырыңыз (егер ол қолданылып отырса).
- 3 Интернет бағдарғылауыштының портына Ethernet кабелінің көмегімен модемді қосыңыз.
- 4 Бағдарғылауышты өшіріңіз және ол жүктеліп болғанша күтіңіз.
- 5 Модемді қосыңыз.

## Веб-браузер арқылы баптау

1 Компьютеріңізді бағдарғылауышқа қосыңыз (сымдық немесе сымсыз қосу арқылы).

#### Сымдық қосу:

Компьютеріңіздегі Wi-Fi өшіріңіз және компьютеріңізді бағдарғылауыштың кез келген LAN портына Ethernet кабелі арқылы қосыңыз.

#### Сымсыз қосу:

Компьютеріңізді бағдарғылауышқа сымсыз қосу арқылы қосыңыз. Желі атауы мен паролі құрылғы панелінің төменгі жағында көрсетілген.

- 2 Сіздің браузеріңіздің мекенжай жолына http://tplinkwifi.net немесе http://192.168.0.1 жазыңыз. Келешекте кіру әрекеттері үшін құпиясөзді жасаңыз, немесе кейбір роутерлерге қолданушы аты мен құпиясөз екеуіне admin енгізіңіз. Ескерту: Егер кіру терезесі шықпаса, Жиі қойылатын сұрақтар > В1 бөлімін қараңыз.
- 3 Бастапқы баптауды аяқтау үшін Quick Setup (Жылдам баптау) терезесіндегі сатылы нұсқаулықтарды орындаңыз.

## Барлығы дайын!

Енді сіздің сымдық және сымсыз құрылғыларыңыз Интернетке қосыла алады!

Ескерту: Егер сіз баптау барысында сымсыз желінің атауы мен паролін өзгертсеңіз, онда сымсыз желіге қосылу үшін сымсыз желінің жаңа атауы мен паролін қолданыңыз.

#### Қазақша

## Tether App қосымшасы

TP-Link Tether қосымшасы сіздің роутеріңізге оңай, интуитивті кіру және басқаруды қамсыздандырады. Сіз жағымсыз жабдықтарды бұғаттай, ата-ана бақылауды баптай, өзіңіздің сымсыз орнатуларыңызды баптай аласыз және басқа.

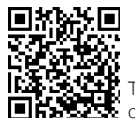

TP-Link Tether қосымшасын Apple App Store немесе Google Play жазып алу үшін QR кодты сканерлеңіз.

## Жиі қойылатын сұрақтар

### B1. Егер құрылғыға кіру терезесі шықпаған жағдайда не істеу керек?

- Егер сіздің компьютеріңіздің параметрлер баптауында статикалық ІР-мекенжай көрсетілген болса, компьютеріңіздегі "ІР-мекенжайды автоматты түрде алу" баптамасын өзгертіңіз.
- Мекенжай жолына http://tplinkwifi.net немесе http://192.168.0.1. дұрыс енгізілуын тексерініз. Сіз http://192.168.1.1. ІР-мекенжайын да көрсете аласыз.
- Басқа веб-браузерді қолданып көріңіз және қайтадан талпынып көріңіз.
- Модем-бағдарлығауышты қайтадан жүктеңіз және қайтадан талпынып көріңіз.
- Желілік адаптерді өшіріңіз, сосын оны қайтадан қосыңыз.

#### B2. Егер менде Интернетке қолжетімділік жоғалып кетсе не істеу керек?

- Компьютерді Ethernet кабелінің көмегімен модемге тікелей қосып, Интернетке қолжетімділікті тексеріңіз. Егер Интернетке қолжетімділік жоқ болса, сіздің Интернет-қызметіңіздің жеткізушіңізбен байланысыңыз.
- Веб-браузерді ашыңыз, http://tplinkwifi.net немесе http://192.168.0.1 енгізіңіз және Жылдам баптауды тағы да орындаңыз.
- Бағдарғылауышты қайта жүктеңіз және қайтадан талпынып көріңіз.
- Егер сізде кабельді модем болса, алдымен оны қайтадан жүктеңіз. Егер мәселе шешілмесе, МАСмекенжайды клондау үшін бағдарғылауыштың баптауындағы веб-утилитаға кіріңіз.

#### B3. Бағдарғылауыштың зауыттық баптауын қалай қалпына келтіруге болады?

- Бағдарғылауыштың қуатын өшірмей, бағдарғылауыштағы Reset батырмасын басыңыз және көрсеткіштердің лезде өшуін күтіңіз.
- Бағдарғылауыштың зауыттық баптауын қалпына келтіру үшін бағдарғылауыштың баптауындағы вебутилитаға кіріңіз.

#### B4. Басқару паролін ұмытып қалсам не істеуге болады?

• Роутерді бастапқы қалпына келтіру үшін FAQ >Q3 сүйеніңіз, және кейін келешекте кіру әрекеттері үшін құпиясөзді жасаңыз, немесе кейбір роутерлерге қолданушы аты мен құпиясөз екеуіне admin енгізіңіз.

#### B5. Егер сымсыз желі паролін ұмытып қалсам не істеуге болады?

• Әдепкі қалып бойынша пароль бағдарғылауыштың төменгі панелінде фирмалық жапсырмада көрсетілген.

• Егер сіз парольді өзгерткен болсаңыз, парольді білу немесе жою үшін баптаудың веб-утилитасына кіріңіз. Ескерту: Егер сіз бағдарғылауыш туралы көбірек ақпарат алғыңыз келсе, http://www.tp-link.com сайтына кіріңіз және бағдарғылауыш қолданушысының нұсқаулығын жүктеп алыңыз.

Latviešu

### Aparatūras pievienošana

Ja savienojums ar internetu izveidots, izmantojot Ethernet sienas kabeli, nevis DSL/kabeļa/ satelīta modemu, pievienojiet Ethernet kabeli tieši maršrutētāja interneta pieslēgvietai un, lai pabeigtu aparatūras pievienošanu, izlaidiet 2., 3. un 5. darbību.

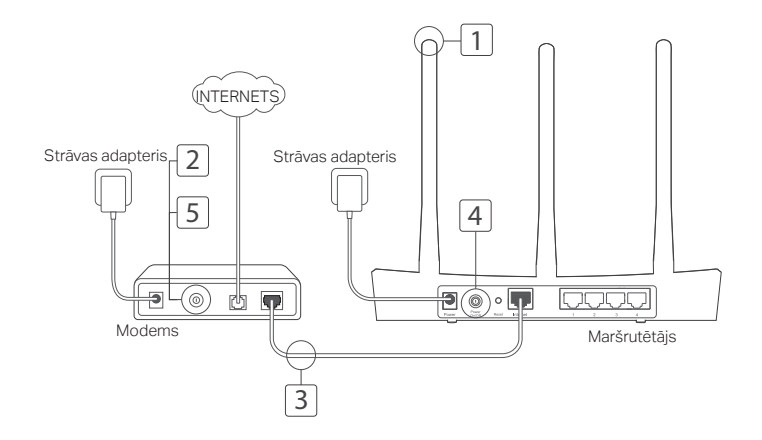

- 1 Uzstādiet antenas. Ja antenas jau uzstādītas, pārejiet pie nākamās darbības.
- 2 Izslēdziet modemu un izņemiet rezerves akumulatoru, ja tāds ir.
- 3 Pievienojiet modemu maršrutētāja Interneta (vai WAN) pieslēgvietai, izmantojot Ethernet kabeli.
- 4 Ieslēdziet maršrutētāju un nogaidiet, līdz tas sāk darboties.
- 5 Ieslēdziet modemu.

## Konfigurējiet, izmantojot tīmekļa pārlūkprogrammu

1 Datoru savienojiet ar maršrutētāju (vadu vai bezvadu).

#### Vadu savienojums:

datorā izslēdziet Wi-Fi un pievienojiet datoru maršrutētāja LAN (1/2/3/4) pieslēgvietai, lietojot Ethernet kabeli.

#### Bezvadu savienojums:

pievienojiet datoru maršrutētājam bezvadu režīmā. Maršrutētāja uzlīmē ir SSID un bezvadu savienojuma parole.

2 Tīmekļa pārlūkprogrammas adreses joslā ievadiet

http://tplinkwifi.net vai http://192.168.0.1. Izveidojiet paroli turpmākiem pieteikšanās mēģinājumiem vai kā lietotājvārdu un paroli izmantojiet admin (dažiem maršrutētājiem). Piezīme. Ja pieteikšanās logs netiek parādīts, lūdzu, skatiet 1. jautājumu sadaļā BUJ.

3 Pārejiet uz lapu Quick Setup (Ātrā iestatīšana) un izpildiet secīgos norādījumus, lai pabeigtu sākotnējo konfigurēšanu.

## Lietojiet!

Tagad Jūsu vadu un bezvadu ierīces var izveidot savienojumu ar internetu! Piezīme. Ja konfigurēšanas laikā mainījāt SSID un bezvadu paroli, savienojuma izveidei ar bezvadu tīklu izmantojiet jauno SSID un bezvadu paroli.

#### Latviešu

## Programma Tether

Lietojumprogramma TP-Link Tether nodrošina vienkāršu, intuitīvu veidu, kā piekļūt maršrutētājam un to pārvaldīt. Varat bloķēt nevēlamas ierīces, iestatīt vecāku kontroli vai konfigurēt bezvadu savienojuma iestatījumus.

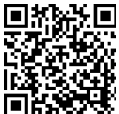

Skenējiet QR kodu, lai lejupielādētu lietojumprogrammu TP-Link Tether no Apple App Store vai Google Play.

## BUJ (bieži uzdotie jautājumi)

- 1. jautājums. Kā rīkoties, ja netiek atvērts pieteikšanās logs?
- Atbilde. Ja datoram iestatīta statiska vai fiksēta IP adrese, mainiet iestatījumus, lai automātiski iegūtu IP adresi.
- Atbilde. Pārbaudiet, vai tīmekļa pārlūkprogrammā ir pareizi ievadīta adrese http://tplinkwifi.net vai http://192.168.0.1. Vai arī ievadiet tīmekļa pārlūkprogrammā adresi http://192.168.1.1.
- Atbilde. Izmantojiet citu tīmekļa pārlūkprogrammu un mēģiniet vēlreiz.
- Atbilde. Atsāknējiet maršrutētāju un mēģiniet vēlreiz.
- Atbilde. Atspējojiet un iespējojiet tīkla adapteri.

#### 2. jautājums. Kā rīkoties, ja nevar piekļūt internetam?

- Atbilde. Pārbaudiet, vai internets darbojas pareizi, pievienojot datoru tieši modemam ar Ethernet kabeli. Ja internets nedarbojas, sazinieties ar savu interneta pakalpojumu sniedzēju.
- Atbilde. Atveriet tīmekļa pārlūkprogrammu, ievadiet http://tplinkwifi.net vai http://192.168.0.1 un vēlreiz palaidiet ātro iestatīšanu (Quick Setup).
- Atbilde. Atsāknējiet maršrutētāju un mēģiniet vēlreiz.
- Atbilde. Kabeļmodema lietotājiem vispirms ir jāatsāknē modems. Ja kļūmi neizdodas novērst, piesakieties maršrutētāja tīmekļa pārvaldības lapā, lai klonētu MAC adresi.

#### 3. jautājums. Kā atjaunot maršrutētāja rūpnīcas noklusējuma iestatījumus?

- Atbilde. Kad maršrutētājs ir ieslēgts, turiet nospiestu maršrutētāja pogu Reset (Atiestatīt), līdz iedegas visi gaismas diodes indikatori.
- Atbilde. Piesakieties maršrutētāja tīmekļa pārvaldības lapā, lai atjaunotu maršrutētāja rūpnīcas iestatījumus.

#### 4. jautājums. Kas jādara, ja aizmirsta tīmekļa pārvaldības parole?

• Informāciju par maršrutētāja atiestatīšanu skatiet šeit: BUJ >J3; pēc tam izveidojiet paroli turpmākiem pieteikšanās mēģinājumiem vai kā lietotājvārdu un paroli izmantojiet admin (dažiem maršrutētājiem).

#### 5. jautājums. Kas jādara, ja aizmirsta bezvadu tīkla parole?

- Atbilde. Ja noklusējuma parole nav mainīta, to var atrast izstrādājuma uzlīmē, kas atrodas uz maršrutētāja.
- Atbilde. Piesakieties maršrutētāja tīmekļa pārvaldības lapā, lai izgūtu vai atiestatītu savu bezvadu savienojuma paroli.

Piezīme. Lai iegūtu plašāku informāciju par maršrutētāju, lūdzu, apmeklējiet vietni http://www.tp-link.com un lejupielādējiet sava maršrutētāja lietošanas rokasgrāmatu.

#### Lietuvių

## Prisijunkite prie techninės įrangos

Jei jūsų interneto ryšys yra per eterneto kabelį nuo sienos, o ne per DSL / Kabelinę / palydovinį modemą, prijunkite eterneto kabelį tiesiogiai prie maršruto parinktuvo interneto prievado, ir praleiskite 2,3,5 žingsnį siekiant užbaigti aparatūros ryšį

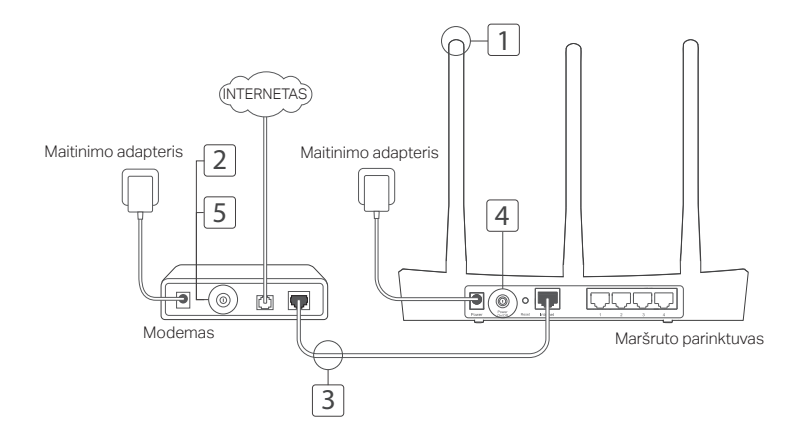

- 1 Įdiekite anteną. Jei antena jau yra nustatyta, galite pradėti kitą veiksmą.
- 2 Išjunkite modemą ir pašalinkite atsarginę bateriją, jei tokia yra.
- 3 Prijunkite modemą prie Interneto (arba WAN) maršruto parinktuva su eterneto kabeliu.
- **4** Jjunkite maršruto parinktuva ir palaukite, kol įsijungs.
- 5 Įjunkite modemą.

## Konfiguruoti per interneto naršyklę

1 Prijunkite kompiuterį prie maršruto parinktuvo (laidinio arba bevielio).

#### Laidinis:

Kompiuteryje išjunkite Wi-Fi ir prijunkite prie maršruto parinktuvo LAN (vietinio tinklo zonos) (1/2/3/4) prievado naudojant eterneto kabelį.

#### Bevielis:

Prijunkite savo kompiuterį prie maršruto parinktuvo bevielo būdu. "SSID" ir "Wireless" slaptažodžiai yra maršruto parinktuvo etiketėje.

#### 2 lveskite http://tplinkwifi.net arba

http://192.168.0.1 adreso juostoje interneto naršyklėje. Sukurkite slaptažodį tolesniam prisijungimui arba naudokite admin kaip vartotojo vardą ir slaptažodį, kai kuriems maršrutizatoriams. Pastaba: Jei prisijungimo langas neatsidaro, prašome kreiptis į DUK> K1.

3 Eiti į Quick Setup (Greitos Sąrankos) puslapį ir sekite instrukcijas, kad užbaigtumėte pradinę konfigūraciją.

## Mėgaukitės!

Dabar jūsų laidinio ir belaidžio ryšio prietaisai gali prisijungti prie interneto! Pastaba: Jei jūs pakeitėte SSID ir belaidžio slaptažodį konfigūracijos metu, naudokite naują SSID ir belaidžio slaptažodį prisijungti prie bevielio tinklo.

### Lietuvių "Tether" programėlė

TP-Link Tether suteikia lengviausią būdą valdyti savo maršrutizatorį. Galite blokuoti nepageidaujamus prietaisus, nustatyti tėvų kontrolę, konfigūruoti belaidžio tinklo nustatymus ir dar daugiau.

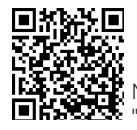

Nuskaitykite QR kodą, kad atsisiųsti TP-Link Tether programą iš "Apple App Store" ar "Google Play".

## DUK (Dažniausiai užduodami klausimai)

### Q1. Ką daryti, jei neatveria prisijungimo lango?

- Jei kompiuteris yra nustatytas stacionariam ar fiksuotam IP adresui, pakeiskite nustatymą gauti IP adresą automatiškai.
- Įsitikinkite, kad http://tplinkwifi.net arba http://192.168.0.1 teisingai įrašytas interneto naršyklėje. Arba įveskite http://192.168.1.1 interneto naršyklėje.
- Naudokite kitą interneto naršyklę ir bandykite iš naujo.
- Perkraukite maršruto parinktuva ir bandykite iš naujo.
- Išjunkite ir jiunkite tinklo adapteri ir bandykite iš naujo.

#### Q2. Ką daryti, jei negaliu prisijungti prie interneto?

- Patikrinkite, ar internetas veikia tinkamai prijungus kompiuterį tiesiai prie modemo per eternetą. Jei taip nėra, susisiekite su savo interneto paslaugų teikėju.
- Atidarykite žiniatinklio naršyklę, įveskite http://tplinkwifi.net arba http://192.168.0.1 ir paleiskite greitą sąranką dar kartą.
- Perkraukite maršruto parinktuva ir bandykite iš naujo.
- Kabelio modemo vartotojams, iš karto perkraukite modemą. Jei problema išlieka, prisijungti prie interneto valdymo klonuoti MAC adresą maršruto parinktuvo.

#### Q3. Kaip man atstatyti gamyklinius numatytuosius maršruto parinktuvo nustatymus?

- Kol maršruto parinktuvas įjungtas, paspauskite ir laikykite nuspaudę mygtuką "Reset" maršruto parinktuvo, kol visos šviesos laikinai įsijungs.
- Prisijunkite prie interneto maršruto parinktuva valdymo puslapyje atkurti gamyklinius nustatymus.

#### Q4. Ką daryti, jei aš pamiršau savo žiniatinklio valdymo slaptažodį?

• Pereikite prie DUK> K3, kad atstatyti maršrutizatoriaus gamyklinius nustatymus, o tada sukurkite slapatažodį tolesniam prisijungimui arba naudokite admin kaip vartotojo vardą ir slaptažodį, kai kuriems maršrutizatoriams.

#### Q5. Ką daryti, jei pamiršau savo bevielio tinklo slaptažodį?

• Jei nepasikeitėte numatytąjį bevielį slaptažodį, jį galima rasti ant maršruto parinktuvo produkto etiketės.

• Prisijunkite prie maršruto parinktuvo interneto valdymo puslapio gauti arba atkurti belaidžio ryšio slaptažodį. Pastaba: Norėdami sužinoti daugiau apie maršruto parinktuva, prašome eiti į svetaine http://www.tp-link.com į atsisiųsti maršruto parinktuvo vartotojo instrukciją .

#### Magyar

### Csatlakoztassa a hardvert

Ha az internethez fali Ethernet csatlakozáson keresztül kapcsolódik, nem pedig DSL/ kábeles/műholdas modemen keresztül, csatlakoztassa az Ethernet-kábelt közvetlenül a router internetportjához, és ugorja át a 2-es, 3-as, 5-ös lépést a hardver csatlakoztatásának befejezéséhez.

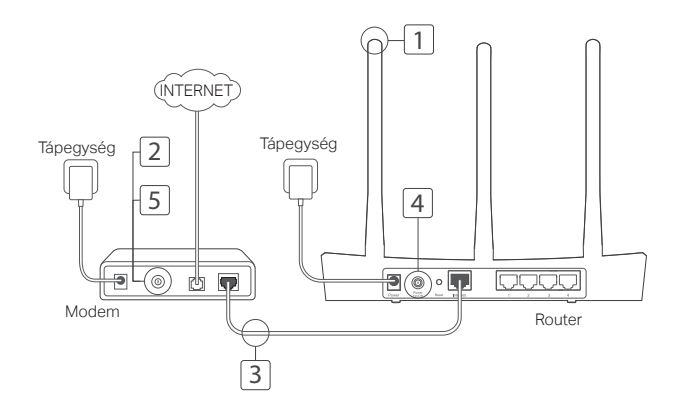

- Szerelje fel az antennákat. Ha az antennák már fel vannak szerelve, ugorjon a következő lépésre.
- 2 Kapcsolja ki a modemet, és távolítsa el a tartalékakkumulátort, ha van ilyen.
- 3 Ethernet-kábellel csatlakoztassa a modemet a router Internet- (vagy WAN-) portjához.
- A Kapcsolja be a routert, és várja meg, amíg elindul.
- 5 Kapcsolja be a modemet.

## Konfigurálás webböngészőn keresztül

Csatlakoztassa a számítógépét a routerhez (vezetékkel vagy vezeték nélkül).

#### Vezetékes:

Kapcsolja ki a Wi-Fi-t a számítógépen, és a számítógépet csatlakoztassa a router LAN (1/2/3/4) portjához Ethernet-kábel segítségével.

#### Vezeték nélküli:

Csatlakoztassa számítógépét a routerhez vezeték nélkül. Az SSID (Wi-Fi hálózat neve) és a vezeték nélküli a jelszó a router címkéjén található.

2 A böngésző címsorába írja be: http://tplinkwifi.

net vagy http://192.168.0.1. Adjon meg egy új jelszót a későbbi belépésekhez, vagy használja az admin szót a username (felhasználónév), és a password (jelszó) mezőnél egyes routerek esetében.

Megjegyzés: Ha a belépési ablak nem jelenik meg, nézze át: GYIK-> 1. kérdés.

3 Menjen a Quick Setup (Gyorsbeállítás) oldalra, és kövesse lépésről-lépésre az utasításokat a kezdeti konfigurálás befejezéséhez.

# Éljen!

Vezetékes és vezeték nélküli eszköze ezentúl képes lesz kapcsolódni az internethez. Megjegyzés: Ha módosította az SSID-t és a vezeték nélküli jelszót a konfiguráció során, használja az új SSID-t és a vezeték nélküli jelszót a vezeték nélküli hálózathoz való csatlakozáshoz.

#### Magyar

## Tether alkalmazás

A TP-Link Tether alkalmazás egyszerű és kényelmes módja a router beállításának és vezérlésnek. Letilthatja a nem kívánatos eszközöket, alkalmazhatja a Szülői Felügyeletet, konfigurálhatja a Wi-Fi hálózatot, stb.

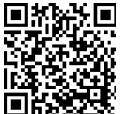

Olvassa be a QR-kódot a TP-Link Tether Apple App Store-ból vagy Google Play-ről történő letöltéséhez.

## GYIK (Gyakran ismételt kérdések)

#### K1. Mit tehetek, ha a bejelentkezési ablak nem jelenik meg?

- Ha a számítógép statikus vagy fix IP-címre van állítva, módosítsa a beállítást az IP-cím automatikus kérésére.
- Ellenőrizze, hogy helyesen írta-e be a http://tplinkwifi.net vagy http://192.168.0.1 címet a böngészőbe. Alternatív esetben írja be a http://192.168.1.1 címet a böngészőbe.
- Használjon másik böngészőt, és próbálja meg újra.
- Indítsa újra a routert, és próbálkozzon ismét.<br>• Inaktiválja majd aktiválja a hálózati adaptert
- Inaktiválja majd aktiválja a hálózati adaptert, és használja újra.

#### K2. Mit tegyek, ha nem tudok csatlakozni az internethez?

- Csatlakoztassa a számítógépet közvetlenül a modemhez egy Ethernet-kábelen keresztül, és ellenőrizze az internet megfelelő működését. Ha nem működik, lépjen kapcsolatba az internetszolgáltatóval.
- Nyisson meg egy webböngészőt, írja be a http://tplinkwifi.net vagy http://192.168.0.1 címet, és futtassa újra a gyorstelepítőt.
- Indítsa újra a routert, és próbálkozzon újra.
- Kábelmodemes felhasználók először a modemet indítsák újra. Ha a probléma továbbra is fennáll, jelentkezzen be a router webes kezelőfelületére a MAC-cím klónozásához.

#### K3. Hogyan állítsam vissza a router gyári alapbeállításait?

- A bekapcsolt routeren nyomja meg és tartsa lenyomva a Reset gombot addig, amíg a LED-ek egy pillanatra fel nem villannak.
- Jelentkezzen be a router webes kezelőfelületére, és állítsa vissza a gyári beállításokat.

#### K4. Mit tegyek, ha elfelejtettem a webes kezelőfelület jelszavát?

• Lsd. GY.I.K. K3 a router gyári beállításainak visszaállításához, és adjon meg egy új jelszót a későbbi belépésekhez, vagy használja az admin szót a username (felhasználónév), és a password (jelszó) mezőnél egyes routerek esetében.

#### K5. Mit tegyek, ha elfelejtettem a vezeték nélküli hálózat jelszavát?

• Ha nem módosította az alapértelmezett vezeték nélküli jelszót, akkor az megtalálható a router címkéjén.

• Jelentkezzen be a router webes kezelőfelületére a vezeték nélküli jelszó lekéréséhez vagy visszaállításához. Megjegyzés: Ha többet szeretne megtudni a routerről, töltse le a router felhasználói útmutatóját a http://www.tp-link.com oldalról.

## Podłączanie urządzenia

Jeśli połączyłeś się z Internetem za pomocą przewodu Ethernet wychodzącego ze ściany zamiast skorzystać z modemu, podłącz przewód bezpośrednio do portu Internet routera i pomiń krok 2, 3 i 5.

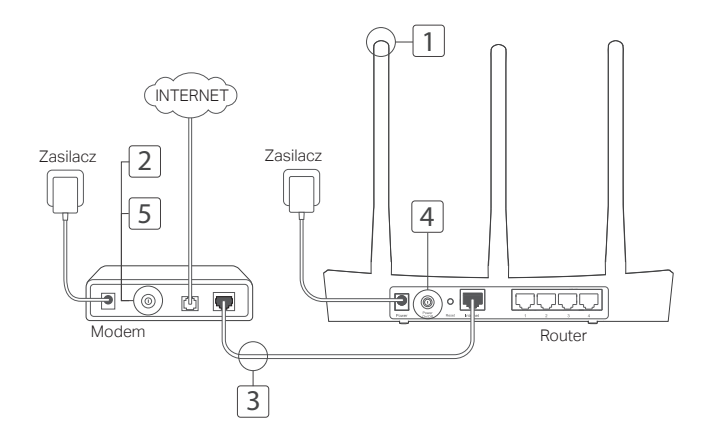

Polski

- Zainstaluj anteny. Jeżeli są już przykręcone, przejdź do kolejnego kroku.
- 2 Wyłącz modem i wyjmij z niego zapasową baterię, jeżeli taką posiada.
- 3 Podłącz modem do portu Internet (lub WAN) routera za pomocą kabla Ethernet.
- 4 Włącz router i zaczekaj aż się uruchomi.
- 5 Włącz modem.

## Konfiguracja poprzez przeglądarkę internetową

1 Podłącz router do komputera (za pomocą przewodu lub bezprzewodowo).

#### Za pomocą przewodu:

Wyłącz funkcję sieci bezprzewodowej na swoim komputerze i podłącz go do portu LAN (1/2/3/4) routera za pomocą kabla Ethernet.

#### Bezprzewodowo:

Połącz się z routerem bezprzewodowo używając domyślnej nazwy (SSID) oraz hasła sieci bezprzewodowej. Informacje te znajdują się na naklejce u spodu routera.

2 Wprowadź http://tplinkwifi.net lub

http://192.168.0.1 w pasek adresu przeglądarki internetowej. Utwórz nowe hasło logowania lub korzystaj z domyślnej nazwy użytkownika i hasła admin dla niektórych routerów. Uwaga: Jeżeli okno logowania nie wyświetla się, zastosuj się do sekcji FAQ > Q1.

3 Przejdź do zakładki Quick Setup (Szybka konfiguracja) i postępuj zgodnie z krokami na ekranie, aby zakończyć konfigurację.

## Konfiguracja zakończona!

Urządzenia przewodowe i bezprzewodowe mają już dostęp do Internetu!

Uwaga: Jeżeli podczas konfiguracji zmieniłeś nazwę sieci lub hasło, należy użyć ich do połączenia z siecią bezprzewodową.

# Aplikacja Tether

Aplikacja TP-Link Tether to łatwa w obsłudze i intuicyjna aplikacja do zarządzania routerem. Możesz blokować wybrane urządzenia, korzystać z funkcji kontroli rodzicielskiej, konfigurować ustawienia sieci i wiele więcej.

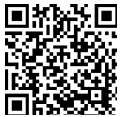

Polski

Zeskanuj kod QR, aby pobrać aplikację TP-Link Tether z Apple App Store lub Google Play.

## Często zadawane pytania (FAQ)

### Q1. Co mogę zrobić jeżeli nie pojawia się okno logowania?

- Jeżeli komputer ma ustawiony statyczny adres IP, zmień ustawienia karty sieciowej na automatyczne uzyskiwanie adresu IP.
- Upewnij się, że adres http://tplinkwifi.net lub http://192.168.0.1 wprowadzony w pasek adresu jest prawidłowy. Można także wprowadzić adres http://192.168.1.1.
- Otwórz inną przeglądarkę internetową i spróbuj ponownie.
- Zrestartuj router i spróbuj ponownie.
- Wyłącz i włącz kartę sieciową komputera, a następnie spróbuj ponownie.

31

#### Q2. Co mogę zrobić jeśli nie mam dostępu do Internetu?

- Sprawdź czy połączenie internetowe działa prawidłowo podłączając modem bezpośrednio do komputera za pomocą kabla Ethernet. Jeżeli występują błędy, skontaktuj się ze swoim usługodawcą internetowym.
- Otwórz przeglądarkę internetową, wprowadź adres http://tplinkwifi.net lub http://192.168.0.1 i ponownie przeprowadź konfigurację.
- Zrestartuj router i spróbuj ponownie.
- W przypadku sieci przewodowej, zrestartuj najpierw modem. Jeżeli problem nadal występuje, zaloguj się na stronę konfiguracyjną routera i sklonuj adres MAC.

#### Q3. Jak mogę przywrócić fabryczne ustawienia routera?

- Przy włączonym zasilaniu urządzenia przytrzymaj przycisk Reset z tyłu routera aż dioda zasilania zacznie migać.
- Zaloguj się na stronę konfiguracyjną routera i przywróć go do ustawień fabrycznych.

#### Q4. Co mogę zrobić jeśli nie pamiętam hasła do strony konfiguracyjnej?

• Zastosuj się do FAQ>Q3, aby zresetować router, a następnie utwórz nowe hasło logowania lub korzystaj z domyślnej nazwy użytkownika i hasła admin dla niektórych routerów.

#### Q5. Co mogę zrobić jeśli nie pamiętam hasła mojej sieci bezprzewodowej?

- Domyślne hasło sieci bezprzewodowej znajduje się na naklejce u spodu routera.
- Zaloguj się na stronę konfiguracyjną routera, aby odczytać lub zmienić hasło.

Uwaga: Szczegółowe informacje oraz materiały do pobrania znajdują się na stronie http://www.tp-link.com.

## Подключение устройства

Если вы используете подключение напрямую через кабель Ethernet и не используете DSL/кабельный/спутниковый модем, то подключите кабель Ethernet сразу к порту WAN маршрутизатора и выполните шаг 4 для завершения подключения.

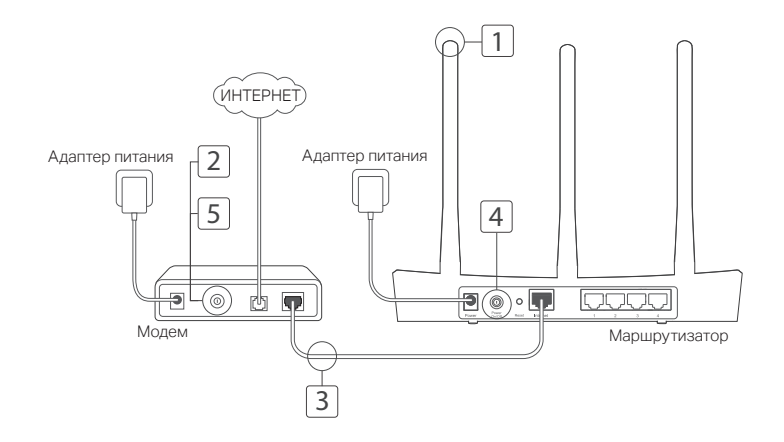

- 1 Установите антенны. Если антенны уже установлены, перейдите к следущему шагу.
- 2 Выключите модем, выньте резервный аккумулятор, если он используется.
- **3** Подключите модем к порту Internet (или WAN) маршрутизатора с помощью кабеля Ethernet.
- Включите маршрутизатор и подождите, пока он загрузится.
- 5 Включите модем.

## Настройка через веб-браузер

1 Подключите ваш компьютер к маршрутизатору (по проводному или беспроводному подключению).

#### Проводное подключение:

Выключите Wi-Fi на вашем компьютере и подключите компьютер к любому порту LAN маршрутизатора с помощью кабеля Ethernet.

#### Беспроводное подключение:

Подключите ваш компьютер к маршрутизатору по беспроводному подключению. Имя сети и пароль указаны на нижней панели устройства.

2 Введите в адресной строке вашего браузера http://tplinkwifi.net или http://192.168.0.1. Создайте пароль для последующего входа в систему или используйте admin в качестве имени пользователя и пароля для некоторых маршрутизаторов.

Примечание: Если окно входа не появляется, смотрите раздел Часто задаваемые вопросы > В1.

3 Следуйте пошаговым инструкциям в окне Quick Setup (Быстрая настройка) для завершения начальной настройки.

## Всё готово!

Теперь ваши проводные и беспроводные устройства могут подключаться к Интернет! Примечание: Если вы изменили новое имя и пароль беспроводной сети в ходе настройки, используйте новое имя и пароль беспроводной сети для подключения к беспроводной сети.

#### Русский язык

## Приложение Tether App

TP-Link Tether обеспечивает наиболее простой способ управления вашим маршрутизатором. С помощью приложения вы можете блокировать нежелательные устройства, настраивать Родительский контроль, изменять настройки вашей беспроводной сети и так далее.

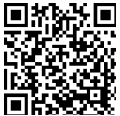

Отсканируйте QR-код для загрузки приложения с Apple App Store или Google Play.

### Часто задаваемые вопросы

- B1. Что делать, если окно входа в устройство не появляется?
- Если в настройках параметров вашего компьютера указан статический IP-адрес, измените настройку на вашем компьютере "Получить IP-адрес автоматически".
- Проверьте, правильно ли вы ввели в адресной строке http://tplinkwifi.net или http://192.168.0.1. Вы также можете указать адрес http://192.168.1.1.
- Попробуйте использовать другой веб-браузер и повторите попытку.
- Перезагрузите модем-маршрутизатор и повторите попытку.
- Отключите сетевой адаптер, а затем снова включите его.

#### B2. Что делать если у меня пропал доступ в Интернет?

- Проверьте, есть ли доступ к Интернет, подключив компьютер непосредственно модему с помощью кабеля Ethernet. Если доступа к Интернет нет, свяжитесь с вашим поставщиком Интернет-услуг.
- Откройте веб-браузер, введите http://tplinkwifi.net или http://192.168.0.1 и выполните Быструю настройку ещё раз.
- Перезагрузите маршрутизатор и повторите попытку.
- Если у вас кабельный модем, сначала перезагрузите его. Если проблема не решена, войдите в вебутилиту настройки маршрутизатора для клонирования MAC-адреса.

#### B3. Как восстановить заводские настройки маршрутизатора?

- Не отключая питания маршрутизатора, зажмите кнопку Reset на маршрутизаторе и дождитесь отключения индикаторов на мгновение.
- Войдите в веб-утилиту настройки маршрутизатора для восстановления заводских настроек маршрутизатора.

#### B4. Что делать, если я забыл пароль управления?

• Выполните пункт FAQ > В3 для восстановления заводских настроек маршрутизатора, затем создайте пароль для последующего входа в систему или используйте admin в качестве имени пользователя и пароля для некоторых маршрутизаторов.

#### B5. Что делать, если я забыл пароль беспроводной сети?

- Пароль по умолчанию указан на нижней панели маршрутизатора на фирменной наклейке.
- Если вы изменили пароль, войдите в веб-утилиту настройки, чтобы узнать или сбросить пароль.

Примечание: Если вы хотите получить больше информации о маршрутизаторе, посетите сайт http://www.tp-link.com и загрузите руководство пользователя маршрутизатора.

## Conectarea fizică

Română

Dacă tipul de conexiune la Internet este furnizat printr-un cablu Ethernet spre deosebire de un modem DSL/Cablu/Satelit, conectați cablul Ethernet direct în portul de Internet al routerului și săriți peste paşii 2,3,5 pentru a finaliza conectarea fizică.

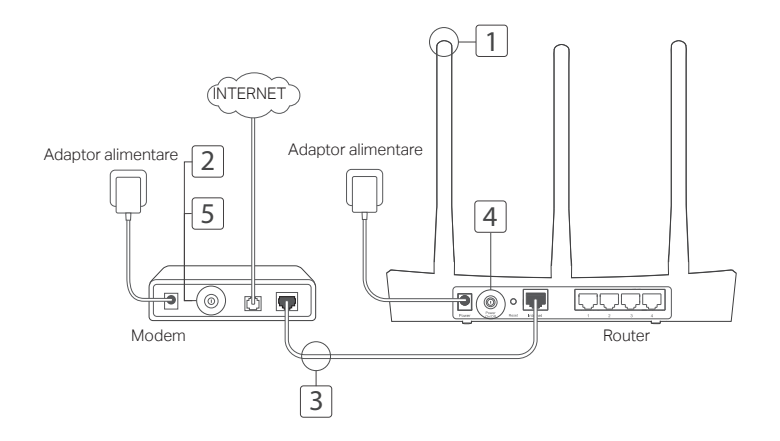

- Conectați antenele. Dacă antenele sunt fixe, avansați la pasul următor.
- 2 Opriți modemul, iar daca acesta este dotat cu o baterie, deconectați-o.
- 3 Conectați modemul la portul Internet (sau WAN) al routerului, folosind un cablu Ethernet.
- 4 Porniți routerul și așteptați inițializarea acestuia.
- 5 Porniți modemul.

## Configurare utilizând browserul Web

1 Conectati computerul la router (prin cablu sau wireless).

#### Prin cablu:

Opriți funcția Wi-Fi a computerului dumneavoastră și conectați computerul la portul LAN (1/2/3/4) al routerului folosind un cablu Ethernet.

#### Wireless:

Conectați computerul la router utilizând modalitatea Wireless. SSID-ul (numele rețelei) și parola wireless sunt inscripționate pe eticheta de pe spatele routerului.

#### 2 Introduceți http://tplinkwifi.net sau

http://192.168.0.1 în bara de adrese a browserului. Creați o parolă pentru viitoarele autentificări, sau la anumite routere, folosiți admin pentru utilizator și parolă. Notă: Dacă pagina de autentificare nu este afișată, vă rugăm să consultați secțiunea Întrebări Frecvente  $(FAO) > 11$ .

3 Accesați pagina Quick Setup (Configurare rapidă) și urmați instrucțiunile pas cu pas pentru a finaliza configurarea inițială.

## Utilizare plăcută!

Acum dispozitivele dumneavoastră wireless sau cu cablu se pot conecta la Internet! Notă: Dacă ați modificat SSID-ul sau parola wireless în timpul configurării, folosiți noul SSID și noua parolă pentru a vă conecta la rețeaua wireless.

#### Română

## Aplicația Tether

Aplicația TP-Link Tether oferă o modalitate simplă și intuitivă de accesare și administrare a routerului dumneavoastră. Puteți bloca dispozitivele nedorite, crea reguli pentru Control Parental, configura setările wireless, etc.

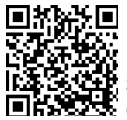

Scanați codul QR pentru a descărca aplicația TP-Link Tether din Apple App Store sau Google Play.

## Întrebări Frecvente (FAQ)

#### Î1. Ce pot face dacă fereastra de autentificare nu este afișată?

- Dacă aveți computerul configurat cu o adresă IP statică (sau fixă), modificați setările ca să obțină o adresă IP în mod automat.
- Verificați dacă http://tplinkwifi.net sau http://192.168.0.1 sunt introduse corect în browserul web. Pentru anumite modele, puteți încerca și adresa http://192.168.1.1.
- Folosiți un alt browser și încercați din nou.
- Reporniți routerul și încercați din nou.
- Dezactivați și reactivați adaptorul de rețea conectat la router și încercați din nou.

39

#### Î2. Ce pot face dacă nu pot accesa Internetul?

- Verificați dacă Internetul funcționează corespunzător, conectând un computer direct la Internet folosind cablul Ethernet. Dacă nu funcționează, contactați furnizorul de servicii Internet.
- Deschideți un browser web, introduceți http://tplinkwifi.net sau http://192.168.0.1 și rulați Quick Setup (Configurarea rapidă) din nou.
- Reporniți routerul și încercați din nou.
- Dacă utilizați un modem, reporniți mai întâi modemul. Dacă situația persistă, conectați-vă la pagina de management web a routerului pentru a clona adresa MAC.

#### Î3. Cum resetez routerul la setările inițiale din fabrică?

- Routerul fiind pornit, apăsați și mențineți apăsat butonul Reset până când toate LED-urile se aprind pentru un moment.
- Conectați-vă la pagina de management web a routerului și resetați routerul la setările din fabrică.

#### Î4. Ce pot face dacă am uitat parola paginii de management web?

• Consultați Întrebări Frecvente (FAQ)>Î3 pentru a reseta routerul, și apoi creați o parolă pentru viitoarele autentificări, sau la anumite routere, folositi admin pentru utilizator și parolă.

#### Î5. Ce pot face dacă am uitat parola rețelei wireless?

• Dacă nu ați modificat parola wireless implicită, aceasta poate fi găsită pe eticheta routerului.

• Conectați-vă la pagina de management web a routerului pentru a vizualiza sau reseta parola wireless. Notă: Pentru a afla mai multe informații despre router, vă rugăm să accesați websiteul http://www.tp-link.com pentru a descărca ghidul de utilizare.

#### Slovenčina

## Zapojenie hardvéru

Ak máte svoje internetové pripojenie zapojené pomocou ethernetového kábla zo steny, namiesto kábla cez modem /DSL/kábel/satelit, pripojte ethernetový kábel priamo k internetovému portu routera a preskočte kroky 2, 3, 5 pre dokončenie pripojenia hardvéru.

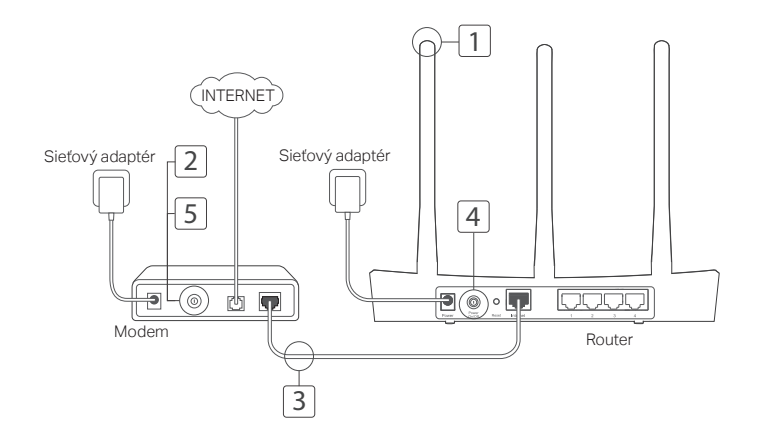

- 1 Nainštalujte antény. Ak sú už antény namontované, prejdite na ďalší krok.
- 2 Vypnite modem a vyberte záložnú batériu, ak ju má.
- 3 Pomocou ethernetového kábla pripojte modem k portu Internet (alebo WAN) na svojom modeme.
- Zapnite router a čakaite, kým sa nespustí.
- 5 Zapnite modem.

## Konfigurácia cez webový prehliadač

1 Pripojte váš počítač s routerom (káblom alebo bezdrôtovo).

#### Káblové pripojenie:

Vypnite Wi-Fi pripojenie na svojom počítači a pomocou ethernetového kábla pripojte svoj počítač k portu LAN (1/2/3/4) na routeri.

#### Bezdrôtové pripojenie:

Bezdrôtovo prepojte svoj počítač s routerom. Názov siete SSID a heslo pre bezdrôtové pripojenie sa nachádzajú na štítku routera.

#### 2 Zadajte http://tplinkwifi.net alebo

http://192.168.0.1 do políčka pre adresu na svojom webovom prehliadači. Vytvorte heslo pre budúce prihlásenie alebo pre niektoré routery použite admin ako užívateľské meno a heslo. Poznámka: Ak sa prihlasovacia stránka nezobrazí, pozrite si Často kladené otázky -> Otázka č. 1.

3 Prejdite na stránku Quick Setup (Rýchle nastavenie) a krok po kroku postupujte podľa inštrukcií pre dokončenie počiatočnej konfigurácie.

## Tešte sa!

Vaše káblové a bezdrôtové zariadenia sa teraz môžu pripojiť na internet!

Poznámka: Ak bolo SSID a heslo pre bezdrôtové pripojenie počas konfigurácie zmenené, použite pre pripojenie k bezdrôtovej sieti nové SSID a heslo.

#### Slovenčina

## Aplikácia Tether

Aplikácia TP-Link Tether poskytuje jednoduchý a intuitívny spôsob pre prístup a správu routeru. Môžete blokovať nevítané zariadenie, nastaviť rodičovskú kontrolu, konfiguráciu bezdrôtovej siete a ďalšie.

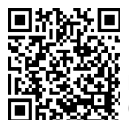

Naskenujte QR kód pre stiahnutie aplikácie TP-Link Tether z Apple App Store alebo Google Play.

## Často kladené otázky

#### Otázka č. 1. Čo mám robiť, ak sa nezobrazí prihlasovacie okno?

- Ak je počítač nastavený na statickú alebo pevnú IP adresu, zmeňte nastavenie na získavanie IP adresy automaticky.
- Skontrolujte, či je http://tplinkwifi.net alebo http://192.168.0.1 správne zadané vo vašom webovom prehliadači. Respektívne zadajte http://192.168.1.1 do vášho webového prehliadača.
- Použite iný webový prehliadač a skúste znova.
- Reštartujte váš router a skúste znova.
- Deaktivujte a aktivujte sieťový adaptér a skúste to znova.

#### Otázka č. 2. Čo mám robiť, ak nemám prístup na internet?

- Pripojením počítača priamo k modemu cez ethernetový kábel skontrolujte, či správne funguje internet. Ak nefunguje, obráťte sa na poskytovateľa internetových služieb.
- Otvorte webový prehliadač, zadajte http://tplinkwifi.net alebo http://192.168.0.1 a znova spustite rýchle nastavenia.
- Reštartujte váš router a skúste znova.<br>• Pre používateľov káblového modemu:
- Pre používateľov káblového modemu: najprv reštartujte modem. Ak problém stále pretrváva, prihláste sa na webovej stránke pre správu routera s možnosťou klonovať MAC adresu..

#### Otázka č. 3. Ako obnovím predvolené nastavenia routera od výroby?

- Keď je router zapnutý, stlačte a podržte tlačidlo Reset, kým sa všetky LED kontrolky na moment nerozsvietia.
- Prihláste sa na webovej stránke pre správu routera, kde môžete obnoviť továrenské nastavenia routera.

#### Otázka č. 4. Čo môžem robiť, keď zabudnem heslo do webovej správy?

• Pozri FAQ> Otázka č. 3 pre restovanie routeru a potom vytvorte heslo pre budúce prihlásenie alebo pre niektoré routery použite admin ako užívateľské meno a heslo.

#### Otázka č. 5. Čo môžem robiť, keď zabudnem heslo do bezdrôtovej siete?

- Ak heslo bezdrôtovej siete nebolo zmenené, môžete ho nájsť na produktovom štítku, ktorý sa nachádza na routeri.
- Prihláste sa na webovej stránke pre správu routera, kde môžete znova získať alebo resetovať heslo bezdrôtovej siete.

Poznámka: Ak chcete viac informácií o routeri, navštívte webovú stránku http://www.tp-link.com, kde si môžete stiahnuť príručku používateľa k svojmu routeru.

Srpski jezik

### Povezivanje opreme

Ako vezu sa internetom ostvarujete preko mrežnog kabla iz zida umesto preko DSL-a/ kablovskog/satelitskog modema, povežite mrežni kabl direktno na internet port rutera i preskočite korake 2,3 i 5 da biste završili sa povezivanjem opreme.

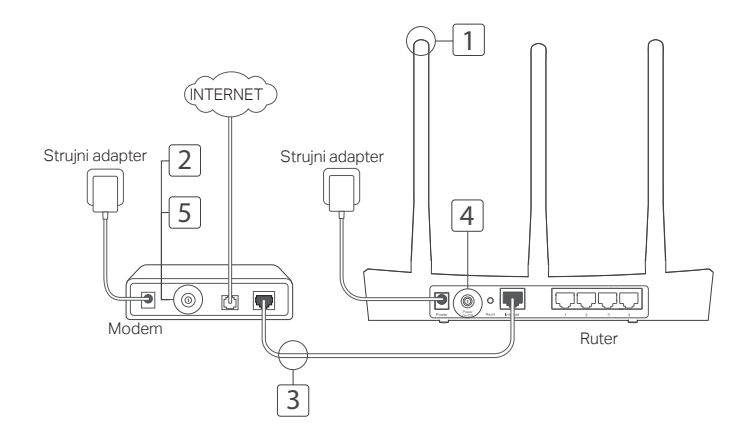

- Postavite antene. Ako su antene već postavljene, pređite na sledeći korak.
- 2 Isključite modem i uklonite pomoćnu bateriju ako postoji.
- 3 Povežite modem sa Internet (ili WAN) portom Vašeg rutera pomoću mrežnog kabla.
- 4 Uključite ruter i sačekajte da proradi.
- 5 Uključite modem.

## Podešavanje pomoću pretraživača

1 Povežite Vaš računar sa ruterom (žično ili bežično).

#### Žično:

Isključite Wi-Fi na Vašem računaru i povežite računar sa LAN (1/2/3/4) portom rutera pomoću mrežnog kabla.

#### Bežično:

Povežite Vaš računar i ruter bežično. SSID i lozinka su na nalepnici rutera.

2 Ukucajte http://tplinkwifi.net ili http://192.168.0.1

u Vašem pretraživaču. Napravite lozinku za buduće pristupanje ili koristite admin kao korisničko ime i lozinku za pojedine rutere. Napomena: Ako se prozor za pristup ne pojavi, potražite rešenje u FAQ > P1.

3 Idite na stranicu Quick Setup i pratite korak-pokorak uputstvo za početno podešavanje.

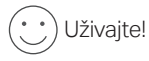

#### Sada Vaši žični i bežični uređaji mogu da pristupe internetu!

Napomena: Ako ste promenili SSID i lozinku bežične mreže tokom podešavanja, koristite novi SSID i lozinku da biste pristupili bežičnoj mreži.

#### Srpski jezik

## Tether App

TP-Link Tether aplikacija omogućava jednostavan i lak način za pristup i podešavanje Vašeg rutera. Možete blokirati pristup nepoželjnim uređajima, podesiti Roditeljsku kontrolu, podesiti parametre Vaše bežične mreže i još mnogo toga.

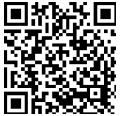

Skenirajte QR kod da biste preuzeli TP-Link Tether aplikaciju sa Apple App Store-a ili Google Play-a.

## FAQ (Često postavljana pitanja)

#### P1. Šta da uradim ako se ne pojavi pristupna stranica?

- Ako je računar podešen na statičku ili fiksnu IP adresu, promenite da dobija IP adresu automatski.
- Proverite da li je http://tplinkwifi.net ili http://192.168.0.1 tačno ukucano u pretraživaču. Takođe probajte da ukucate i http://192.168.1.1 u pretraživaču.
- Pokušajte ponovo pomoću drugog pretraživača.
- Restartujte Vaš ruter i pokušajte ponovo.
- Isključite, pa uključite mrežnu kartu na računaru.

#### P2. Šta da uradim ako ne mogu da pristupim internetu?

- Proverite da li internet radi tako što ćete povezati računar direktno sa modemom pomoću mrežnog kabla. Ako ne radi, pozovite Vašeg internet provajdera.
- Otvorite pretraživač, ukucajte http://tplinkwifi.net ili http://192.168.0.1 i ponovo pokrenite Quick Setup.
- Restartujte Vaš ruter i pokušajte ponovo.
- Za korisnike kablovskog modema, prvo restartujte modem. Ako se problem nastavi, ulogujte se na stranicu za podešavanje rutera i klonirajte MAC adresu.

#### P3. Kako vraćam ruter na fabrička podešavanja?

- Dok je ruter uključen, pritisnite i držite Reset dugme na ruteru dok se svi LED-ovi ne uključe istovremeno.
- Ulogujte se na stranicu za podešavanje rutera da biste ga vratili na fabrička podešavanja.

#### P4. Šta da uradim ako sam zaboravio lozinku za podešavanje uređaja u pretraživaču?

• Pogledajte FAQ >P3 da biste resetovali ruter, a zatim napravite lozinku za buduće pristupanje ili koristite admin kao korisničko ime i lozinku za pojedine rutere.

#### P5. Šta da uradim ako sam zaboravio lozinku bežične mreže?

- Ako niste menjali podrazumevanu lozinku bežične mreže, možete je pročitati sa nalepnice rutera.
- Ulogujte se na stranicu za podešavanje rutera da biste videli ili izmenili lozinku bežične mreže.

Napomena: Da biste saznali više o ruteru, idite na stranicu *http://www.tp-link.com* da biste preuzeli korisničko uputstvo Vašeg rutera.

Українська мова

## Під'єднайте обладнання

Якщо Ваше з'єднання з Інтернетом відбувається через кабель Ethernet, а не через DSL/Кабельний/ Супутниковий модем, під'єднайте Ethernet-кабель безпосередньо до порту Internet маршрутизатора, та пропустіть кроки 2, 3, 5 для завершення підключення обладнання.

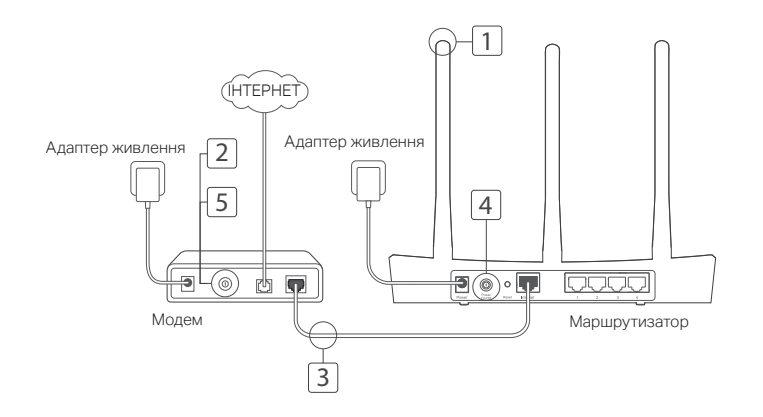

- 1 Встановіть антени. Якщо антени вже встановлено, перейдіть до наступного кроку.
- 2 Вимкніть модем та витягніть резервний акумулятор, якщо він присутній.
- **3** Під'єднайте модем до порту Internet (або WAN) на Вашому маршрутизаторі за допомогою кабелю Ethernet.
- 4 Увімкніть маршрутизатор та зачекайте поки він завантажиться.
- 5 Увімкніть модем.

## Налаштуйте через Веб-браузер

1 Під'єднайте Ваш комп'ютер до маршрутизатора (через дротове чи бездротове з'єднання).

#### Дротове з'єднання:

Вимкніть Wi-Fi на Вашому комп'ютері та під'єднайте комп'ютер до порту маршрутизатора LAN (1/2/3/4) за допомогою кабелю Ethernet.

#### Бездротове з'єднання:

Під'єднайте Ваш комп'ютер до маршрутизатора за допомогою бездротового зв'язку. Ідентифікатор SSID (ім'я мережі) та Пароль для Бездротового зв'язку знаходяться на етикетці продукту.

2 Введіть в адресну строку веб-браузера http:// tplinkwifi.net або http://192.168.0.1. Створіть пароль для подальшої автентифікації у системі або використовуйте значення "admin" у якості імені користувача та паролю для деяких маршрутизаторів.

Примітка: Якщо сторінка авторизації не з'являється, зверніться до FAQ > Q1.

**3** Перейдіть на сторінку Quick Setup (Швидке Налаштування) та дотримуйтесь покрокових інструкцій для завершення процесу початкової конфігурації.

## Приємного користування!

Тепер Ваші дротові та бездротові пристрої можуть підключатися до Інтернету! Примітка: Якщо Ви змінили ідентифікатор SSID та пароль для бездротового зв'язку під час конфігурування, використовуйте новий SSID та пароль для підключення до бездротової мережі.

#### Українська мова

## Додаток Tether

Додаток TP-Link Tether надає Вам простий і інтуїтивно зрозумілий спосіб доступу та управління маршрутизатором. За допомогою додатка Ви можете блокувати небажані пристрої, налаштовувати Батьківський Контроль, змінювати налаштування Вашої бездротової мережі та інше.

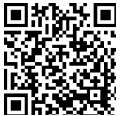

Зіскануйте QR-код, щоб завантажити додаток TP-Link Tether з Apple App Store чи Google Play.

## FAQ (Найбільш розповсюдженні питання)

#### Q1. Що робити, якщо не з'являється вікно авторизації?

- Якщо на комп'ютері встановлена статична IP-адреса змініть налаштування, щоб отримати IP-адресу автоматично.
- Перевірте правильність введеної у веб-браузер адреси http://tplinkwifi.net або http://192.168.0.1. Спробуйте ввести альтернативну http://192.168.1.1 адресу у веб-браузер.
- Використайте інший веб-браузер та спробуйте знову.
- Перезавантажте Ваш маршрутизатор та спробуйте знову.
- Відключіть та повторно підключіть мережевий адаптер.

#### Q2. Що робити, якщо в мене відсутній доступ до Інтернету?

- Перевірте, чи працює Інтернет при безпосередньому підключені комп'ютера до модема через кабель Ethernet. Якщо ні, зверніться до Вашого Інтернет-провайдера.
- Відкрийте веб-браузер, введіть http://tplinkwifi.net або http://192.168.0.1 та повторно запустіть Швидке Налаштування.
- Перезавантажте Ваш маршрутизатор та спробуйте знову.
- Для користувачів кабельного модему, спершу перезавантажте модем. Якщо проблема залишилась не вирішеною, увійдіть на сторінку Веб-керування маршрутизатора для клонування MAC-адреси.

#### Q3. Як мені відновити налаштування маршрутизатора до його заводських налаштувань за замовчуванням?

- Коли маршрутизатор увімкнено, натисніть та утримуйте кнопку Reset на маршрутизаторі, поки одночасно не засвітяться всі світлодіодні індикатори.
- Увійдіть на сторінку служби Веб-керування маршрутизатора для відновлення заводських налаштувань.

#### Q4. Що робити, якщо я забув власний пароль до сервісу Веб-керування?

• Зверніться до FAQ >Q3, щоб скинути маршрутизатор до його заводських налаштувань, після цього створіть пароль для подальшої автентифікації у системі або використовуйте значення "admin" у якості імені користувача та паролю для деяких маршрутизаторів.

#### Q5. Що робити, якщо я забув власний пароль до бездротової мережі?

- Якщо Ви не змінювали Пароль для Бездротового зв'язку, який встановлено за замовчуванням, його можна знайти на товарній етикетці маршрутизатора.
- Увійдіть на сторінку Веб-керування маршрутизатора для відновлення або скидання Вашого паролю для бездротового зв'язку.

Примітка: Щоб дізнатися більше інформації про маршрутизатор, будь ласка, перейдіть на сайт компанії http://www.tp-link.com для завантаження керівництва користувача до Вашого маршрутизатора.

### **English**

### Safety Information

- Keep the device away from water, fire, humidity or hot environments.
- Do not attempt to disassemble, repair, or modify the device.
- Do not use damaged charger or USB cable to charge the device.
- Do not use any other chargers than those recommended.
- Do not use the device where wireless devices are not allowed.
- Adapter shall be installed near the equipment and shall be easily accessible.

Please read and follow the above safety information when operating the device. We cannot guarantee that no accidents or damage will occur due to improper use of the device. Please use this product with care and operate at your own risk.

### Български

### Мерки за безопасност

- Пазете устройството далеч от вода, огън, влага или гореща околна среда.
- Не правете опити да разглобявате, ремонтирате или модифицирате устройството.
- Не използвайте повредено зарядно или повреден USB кабел за зареждане на устройството.
- Не използвайте други зарядни устройства освен препоръчаните.
- Не използвайте устройството там, където употребата на безжични устройства не е разрешена.
- Адаптерът трябва да бъде инсталиран близо до оборудването и да бъде лесно достъпен.

Моля, прочетете тази информация и спазвайте мерките за безопасност, когато работите с устройството. Ние не можем да гарантираме, че няма да настъпят аварии или повреди вледствие на неправилно използване на устройството. Моля, използвайте продукта внимателно и на своя отговорност.

### Čeština

### Bezpečnostní informace

- Nevystavujte zařízení vodě, ohni, vlhkosti nebo horkému prostředí.
- Nepokoušejte se zařízení rozebírat, opravovat nebo modifikovat.
- Nepoužívejte poškozenou nabíječku nebo USB kabel pro nabíjení zařízení.
- Nepoužívejte jiné nabíječky kromě doporučených.
- Nepoužívejte zařízení v místech, kde je zakázáno používat bezdrátová zařízení.
- Adaptér musí být nainstalován poblíž zařízení a musí být snadno přístupný.

Prosíme, čtěte a postupujte podle bezpečnostních informacích uvedených nahoře během používání zařízení. Nemůžeme zaručit absenci nehod nebo poškození při nesprávném užívání zařízení. Prosíme, používejte toto zařízení opatrně a na vlastní nebezpečí.

### Қазақша

### Қауіпсіздік мәліметі

- Жабдықты судан, оттан, ылғалдықтан және ыстық ортадан аулақ ұстаңыз.
- Жабдықты бөлшектеуге, жөндеуге, немесе түрлендіруге талпынбаңыз.
- Зақымданған қуаттандырғышты немесе USB-кабельді жабдықты зарядттау үшін қолданбаңыз.
- Ұсынылған қуаттандырғыштан басқасын қолданбаңыз.
- Сымсыз жабдықтарды қолдануға болмайтын жерде жабдықты қолданбаңыз.
- Адаптер құрылғыға жақын орнатылуы және оңай қолжетімді болуы қажет.

Өтініш, жабдықты қолданғанда жоғары көрсетілген қауіпсіздік мәліметті оқып және еріңіз. Біз жабдықты лайықсыз қолданылса оқиға немесе зақымдану болмайтынына кепіл бере алмаймыз. Өтініш, осы жабдықты байқап қолданыңыз, немесе өз қатеріңізбен қолданасыз.

### Latviešu

### Drošības informācija

- Ierīci nedrīkst pakļaut ūdens, uguns, mitruma vai karstas vides ietekmei.
- Nemēģiniet izjaukt, remontēt vai pārveidot ierīci.
- Ierīces uzlādēšanai nelietojiet bojātu uzlādes ierīci vai bojātu USB kabeli.
- Lietojiet tikai ražotāja ieteiktās uzlādes ierīces.
- Nelietojiet ierīci vietās, kur bezvadu ierīču lietošana ir aizliegta.
- Adapteris ir jāuzstāda pie aprīkojuma, un tam ir jābūt viegli pieejamam.

Lietojot ierīci, lūdzu, izlasiet un nemiet vērā iepriekš aprakstītās instrukcijas. Mēs nevaram garantēt aizsardzību pret traumām vai bojājumiem ierīces nepareizas lietošanas gadījumā. Lūdzu, lietojiet ierīci rūpīgi un esiet gatavi uzņemties atbildību par savu rīcību.

### Lietuvių

### Atsargumo priemonės

- Laikykite įrenginį kuo toliau nuo vandens, ugnies, drėgmės ir karštų paviršių.
- Draudžiama patiems įrenginį ardyti, modifikuoti ar bandyti taisyti.
- Draudžiama bandyti įkrauti įrenginį sugedusio pakrovėjo ar USB kabelio pagalba.
- Prašome naudoti tik rekomenduojama pakrovėją.
- Nenaudokite įrenginį tose vietose, kur belaidžiai prietaisai yra uždrausti.
- Prietaisas turi būti netoli nuo įrenginio ir lengvai pasiekiamas.

Susipažinkite su atsargumo priemonėmis ir jų laikykitės naudojant šį prietaisą. Mes negalime garantuoti, kad produktas nebus sugadintas dėl netinkamo naudojimo. Naudokite atsargiai prietaisą atsargiai ir savo pačių rizika.

### Magyar

### Biztonsági Információk

- Tartsa távol a készüléket víztől, tűztől, nedvességtől vagy forró környezettől!
- Ne próbálja meg szétszerelni, javítani vagy módosítani a készüléket!
- Ne használjon sérült töltőt vagy USB kábelt a készülék töltéséhez!
- Ne használjon más töltőt a készülékhez a javasoltakon kívül!
- Ne használja a készüléket olyan helyen, ahol az nem engedélyezett!
- Az adaptert a készülékhez közel és könnyen hozzáférhető helyen helyezze el.

Kérjük, olvassa el, és kövesse a fenti biztonsági információkat a készülék használata során. Az előírások be nem tartása, és a fentiektől eltérő használat balesetet vagy károsodást okozhatnak, amiért nem vállalunk felelősséget. Kérjük, kellő vigyázatossággal és saját felelősségére használja a készüléket.

### Polski

### Środki ostrożności

- Trzymaj urządzenie z dala od wody, ognia, wilgoci i wysokich temperatur.
- Nie demontuj, nie naprawiaj i nie modyfikuj urządzenia na własną rękę.
- Nie używaj uszkodzonej ładowarki lub przewodu USB do ładowania urządzenia.
- Nie korzystaj z ładowarek innych niż zalecane.
- Nie korzystaj z urządzenia w miejscach, w których urządzenia bezprzewodowe są zabronione.
- Urządzenie powinno być umieszczone w pobliżu sprzętu, który z niego korzysta oraz w miejscu łatwo dostępnym dla użytkownika.

Zapoznaj się z powyższymi środkami ostrożności i zastosuj się do nich, gdy korzystasz z urządzenia. Nie możemy zagwarantować, że produkt nie ulegnie uszkodzeniu w wyniku nieprawidłowego użytkowania. Korzystaj z urządzenia z rozwagą i na własną odpowiedzialność.

### Română

### Informații de siguranță

- Feriți echipamentul de apă, foc, umiditate și de temperaturi înalte.
- Nu încercați să demontați, reparați sau să modificați echipamentul.
- Nu utilizați un alimentator electric sau un cablu USB deteriorat pentru a alimenta echipamentul.
- Nu folosiți alte alimentatoare decât cele recomandate.
- Nu utilizați echipamentul în locații în care dispozitivele wireless nu sunt permise.
- Adaptorul trebuie instalat în apropierea echipamentului și să fie ușor accesibil.

Vă rugăm să citiți și să respectați instrucțiunile de siguranță de mai sus în timpul utilizării echipamentului. Nu putem garanta că nu vor surveni accidente sau pagube din cauza utilizării necorespunzătoare a echipamentului. Vă rugăm să folosiți acest produs cu grijă și să îl utilizați pe propriul risc.

### Slovenčina

### Bezpečnostné informácie

- Zariadenie udržujte v bezpečnej vzdialenosti od vody, ohňa, vlhkosti alebo horúceho prostredia.
- Nepokúšajte sa rozoberať, opravovať alebo upravovať zariadenie.
- Na nabíjanie zariadenia nepoužívajte poškodenú nabíjačku alebo USB káble.
- Nepoužívajte žiadne iné spôsoby nabíjania okrem odporúčaných spôsobov.
- Zariadenie nepoužívajte tam, kde používanie bezdrôtových zariadení nie je povolené.
- Adaptér je potrebné nainštalovať v blízkosti zariadenia tak, aby bol ľahko dostupný.

Pri používaní zariadenia dodržujte vyššie uvedené pokyny. V prípade nesprávneho používania zariadenia nemôžeme zaručiť, že nedôjde k zraneniu lebo sa zariadenie nepoškodí. S týmto výrobkom zaobchádzajte opatrne a používate ho na svoje vlastné nebezpečie.

### Srpski jezik/Српски језик

### Bezbednosne informacije

- Nemojte držati uređaj u blizini vode, vatre, vlažnog ili vrućeg prostora.
- Nemojte pokušavati da rasklopite, popravite ili izmenite uređaj.
- Nemojte koristiti oštećeni punjač ili oštećeni USB kabl za punjenje uređaja.
- Nemojte koristiti nijedan drugi punjač osim preporučenog.
- Nemojte koristiti uređaj na mestima gde nije dozvoljena upotreba bežičnih uređaja.
- Adapter treba postaviti blizu opreme i treba da je lako dostupan.

Molimo vas da pročitate i pridržavate se gore navedenih bezbednosnih informacija kada

koristite uređaj. U slučaju nepravilne upotrebe uređaja, može doći do nezgoda ili štete. Molimo vas da pažljivo koristite ovaj uređaj i da rukujete njime na sopstvenu odgovornost.

### Українська мова

#### Інформація щодо безпеки:

- Не допускайте перебування пристрою біля води, вогню, вологого середовища чи середовища з високими температурами.
- Не намагайтесь самостійно розібрати, ремонтувати чи модифікувати пристрій.
- Не використовуйте пошкоджені зарядні пристрої чи USB кабелі для процесу зарядки пристрою.
- Не використовуйте будь-які зарядні пристрої, окрім рекомендованих.
- Не використовуйте пристрій, там де заборонено використання безпровідних пристроїв.
- Адаптер має бути встановлений у легкодоступному місці та одночасно поряд з обладнанням.

Будь ласка, уважно прочитайте та дотримуйтесь вищевказаної інформації з техніки безпеки, при користуванні пристроєм. Ми не можемо гарантувати, що неналежне чи неправильне використання пристрою не спричинить нещасних випадків, чи отримання будь-яких пошкоджень.Будь ласка, використовуйте даний пристрій з обережністю, та приймаючи ризики пов'язані з його використанням.

### Русский язык

#### РУКОВОДСТВО по безопасному использованию

• Для безопасной работы устройств их необходимо устанавливать и использовать в

строгом соответствии с поставляемой в комплекте инструкцией и общепринятыми правилами техники безопасности.

- Ознакомьтесь со всеми предупреждениями, указанными на маркировке устройства, в инструкциях по эксплуатации, а также в гарантийном талоне, чтобы избежать неправильного использования, которое может привести к поломке устройства, а также во избежание поражения электрическим током.
- Компания-изготовитель оставляет за собой право изменять настоящий документ без предварительного уведомления.

Сведения об ограничениях в использовании с учетом предназначения для работы в жилых, коммерческих и производственных зонах.

• Оборудование предназначено для использования в жилых, коммерческих и производственных зонах без воздействия опасных и вредных производственных факторов.

#### Правила и условия монтажа технического средства, его подключения к электрической сети и другим техническим средствам, пуска, регулирования и введения в эксплуатацию.

• Устройство должно устанавливаться и эксплуатироваться согласно инструкциям, описанным в руководстве по установке и эксплуатации оборудования.

#### Правила и условия хранения, перевозки, реализации и утилизации

- Влажность воздуха при эксплуатации: 10%-90%, без образования конденсата Влажность воздуха при хранении: 5%-90%, без образования конденсата Рабочая температура: 0°C~40°C
- Допустимая температура для оборудования, используемого вне помещения, если

предусмотрено параметрами оборудования: -30°C~70°C

- Температура хранения: -40°С~70°С
- Оборудование должно храниться в помещении в заводской упаковке.
- Транспортировка оборудования должна производиться в заводской упаковке в крытых транспортных средствах любым видом транспорта.
- Во избежание нанесения вреда окружающей среде необходимо отделять устройство от обычных отходов и утилизировать его наиболее безопасным способом — например, сдавать в специальные пункты утилизации. Изучите информацию о процедуре передачи оборудования на утилизацию в вашем регионе.

Информация о мерах, которые следует предпринять при обнаружении неисправности технического средства

• В случае обнаружения неисправности устройства необходимо обратиться к Продавцу, у которого был приобретен Товар. Товар должен быть возвращен Продавцу в полной комплектации и в оригинальной упаковке.

При необходимости ремонта товара по гарантии вы можете обратиться в авторизованные сервисные центры компании TP-Link.

### English:

TP-Link hereby declares that the device is in compliance with the essential requirements and other relevant provisions of directives 2014/53/EU, 2009/125/EC and 2011/65/EU. The original EU declaration of conformity may be found at http://www.tp-link.com/en/ce.

### Български:

TP-Link декларира, че това устройство е в съответствие със съществените изисквания и другите приложими разпоредби на Директиви 2014/53/EU, 2009/125/EC и 2011/65/EU.

Оригиналната ЕС Декларация за съответствие, може да се намери на http://www.tp-link.com/en/ce.

### Čeština:

TP-Link tímto prohlašuje, že toto zařízení je ve shodě se základními požadavky a dalšími příslušnými ustanoveními směrnic 2014/53/EU, 2009/125/EC a 2011/65/EU. Originál EU prohlášení o shodě lze nalézt na http://www.tp-link.com/en/ce.

### Lietuvių:

TP-Link pareiškia, kad šis prietaisas atitinka esminius reikalavimus ir kitas susijusias direktyvų nuostatas 2014/53/EU, 2009/125/EC ir 2011/65/EU. Originali EU atitikties deklaracija yra http://www.tp-link.com/en/ce.

### Magyar:

A TP-Link ezúton kijelenti, hogy ez a berendezés az alapvető követelményekkel és más idevonatkozó 2014/53/EU, 2009/125/EC és a 2011/65/EU irányelvek rendelkezéseivel összhangban van.

Az eredeti EU megfelelőségi nyilatkozat megtalálható a http://www.tp-link.com/en/ce oldalon.

### Polski:

TP-Link deklaruje, że niniejsze urządzenie spełnia wszelkie stosowne wymagania oraz jest zgodne z postanowieniami dyrektyw 2014/53/UE, 2009/125/WE i 2011/65/UE. Pełna deklaracja zgodności UE znajduje się na stronie http://www.tp-link.com/en/ce.

### Русский язык:

Настоящим TP-Link заявляет, что данное устройство отвечает всем необходимым требованиям и прочим соответствующим нормам директив 2014/53/EU, 2009/125/EC и 2011/65/EU.

Оригинальный документ декларации соответсвия ЕС можно найти на сайте http://www.tp-link.com/en/ce.

### Română:

TP-Link declară prin prezenta că acest echipament este în conformitate cu cerințele esențiale și alte prevederi relevante ale directivelor 2014/53/EU, 2009/125/EC și 2011/65/ EU.

Declarația de conformitate UE originală poate fi găsită la adresa http://www.tp-link.com/en/ce.

### Slovenčina:

TP-Link týmto vyhlasuje, že toto zariadenie je v zhode so základnými požiadavkami a ďalšími príslušnými ustanoveniami smerníc 2014/53/EU, 2009/125/EC a 2011/65/EU.

Originál EU vyhlásenia o zhode možno nájsť na http://www.tp-link.com/en/ce.

### Srpski jezik/Српски језик:

TP-Link ovim izjavljuje da je ovaj uređaj u saglasnosti sa osnovnim zahtevima i ostalim relevantnim merama direktiva 2014/53/EU, 2009/125/EC and 2011/65/EU. Originalnu EU izjavu o saobraznosti možete pronaći na http://www.tp-link.com/en/ce.

### Українська мова:

Цим TP-Link заявляє, що даний пристрій відповідає основним та іншим відповідним вимогам директив 2014/53/EU, 2009/125/EC та 2011/65/EU. Оригінал Декларації відповідності ЄС Ви можете знайти за посиланням http://www.tp-link.com/en/ce.

### Latviešu:

TP-Link ar šo paziņo, ka šī ierīce atbilst direktīvu 2014/53/ES, 2009/125/EK un 2011/65/ES svarīgākajām prasībām un citiem saistītajiem nosacījumiem. Oriģinālo ES atbilstības deklarāciju var atrast vietnē http://www.tp-link.com/en/ce.

# McGrp.Ru

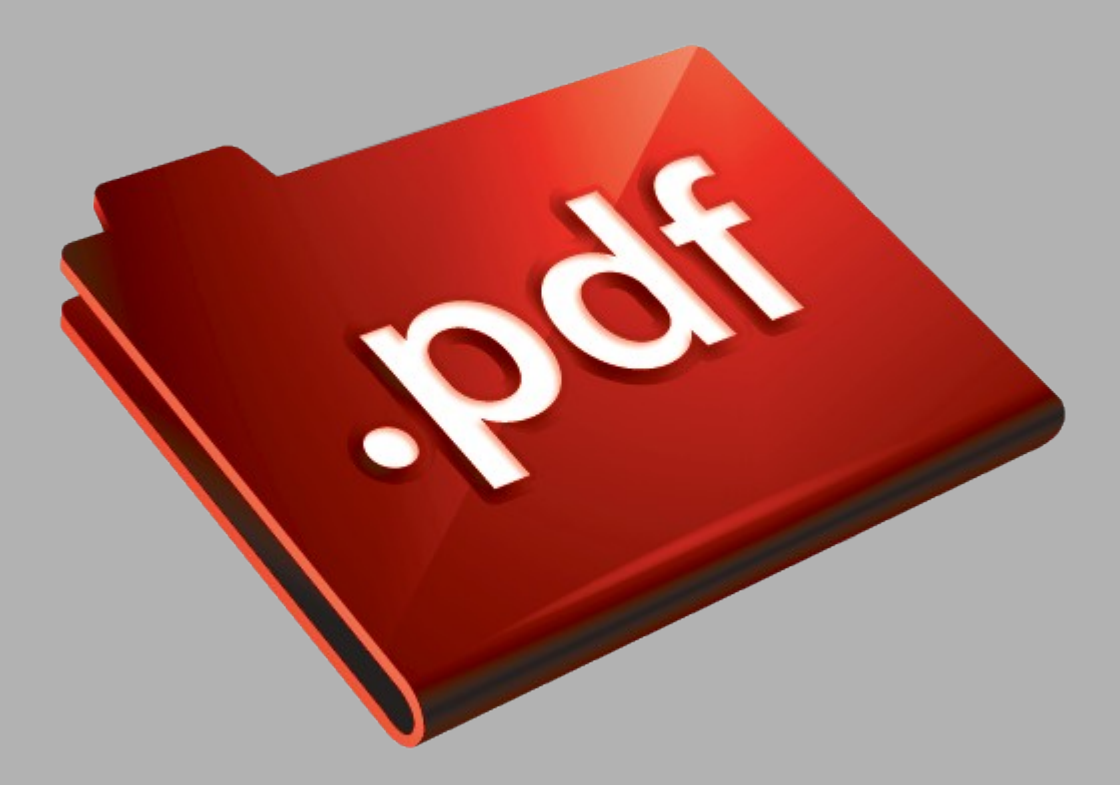

# Сайт техники и электроники

Наш сайт [McGrp.Ru](http://mcgrp.ru/) при этом не является просто хранилищем [инструкций по эксплуатации,](http://mcgrp.ru/) это живое сообщество людей. Они общаются на форуме, задают вопросы о способах и особенностях использования техники. На все вопросы очень быстро находятся ответы от таких же посетителей сайта, экспертов или администраторов. Вопрос можно задать как на форуме, так и в специальной форме на странице, где описывается интересующая вас техника.